## **ACCEDERE AL PROPRIO CORSO E-LEARNING**

### DAL SITO DELL'ISTITUTO CLICCARE SU **E-LEARNING**

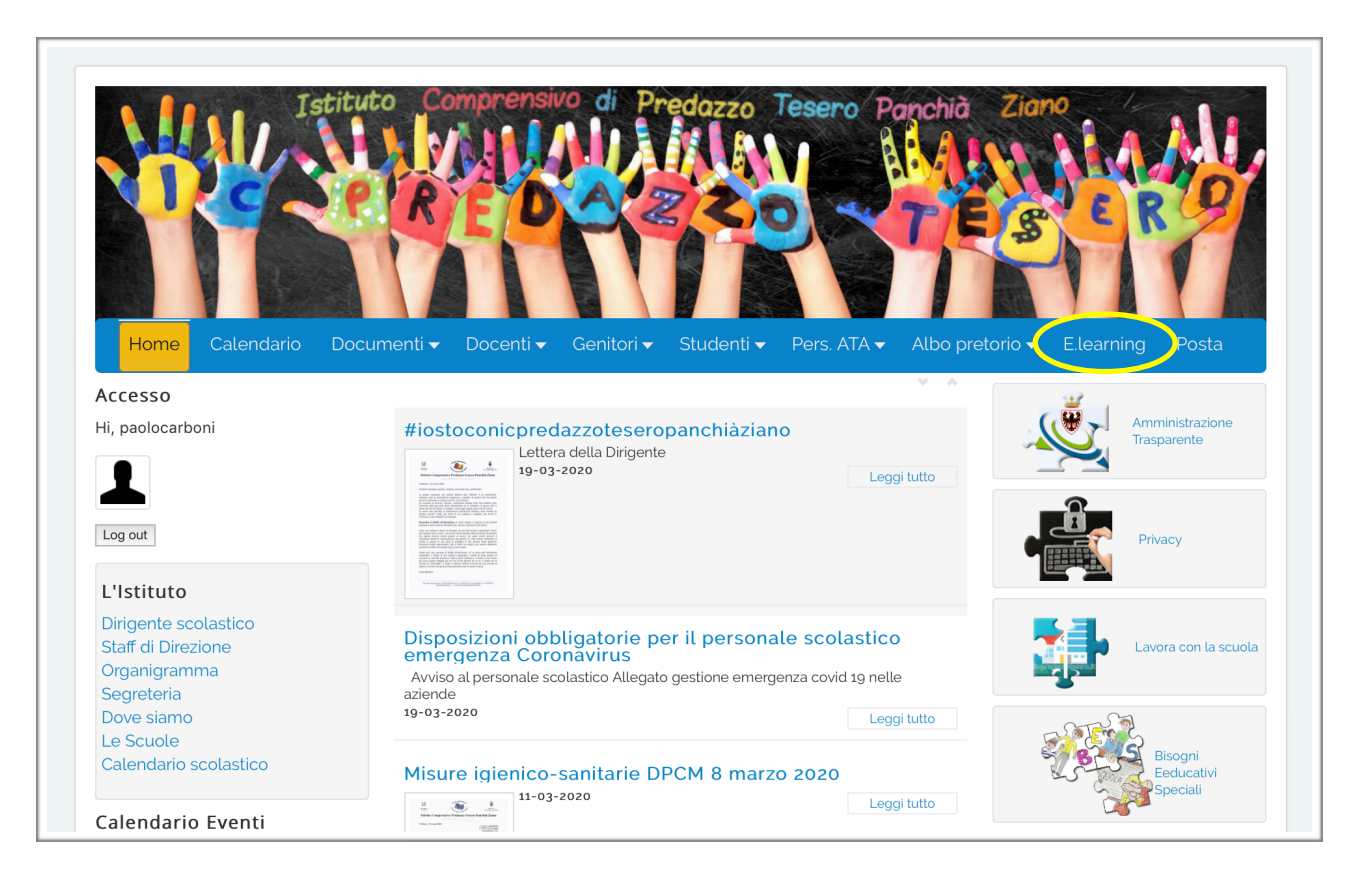

### CLICCARE SU **LOGIN**

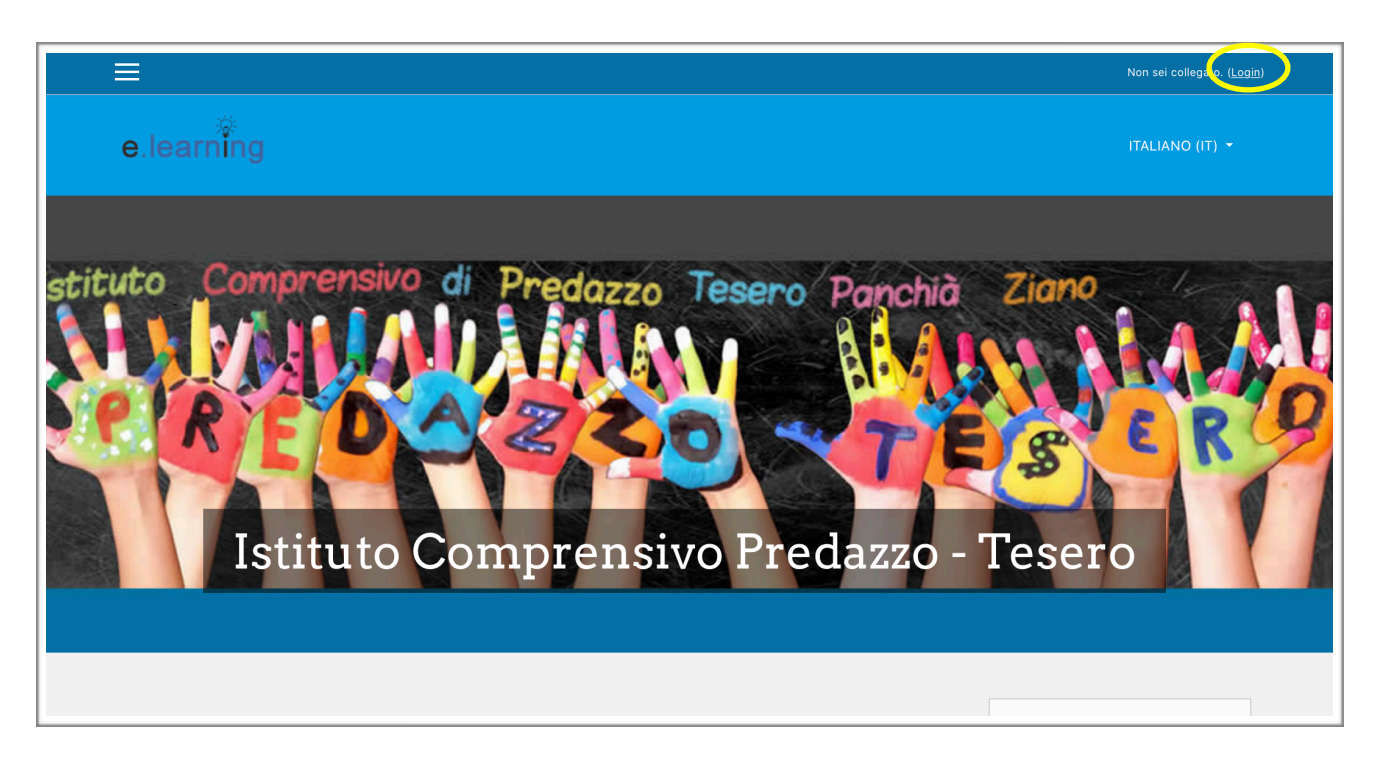

#### INSERIRE LE PROPRIE CREDENZIALI E CLICCARE **LOGIN**

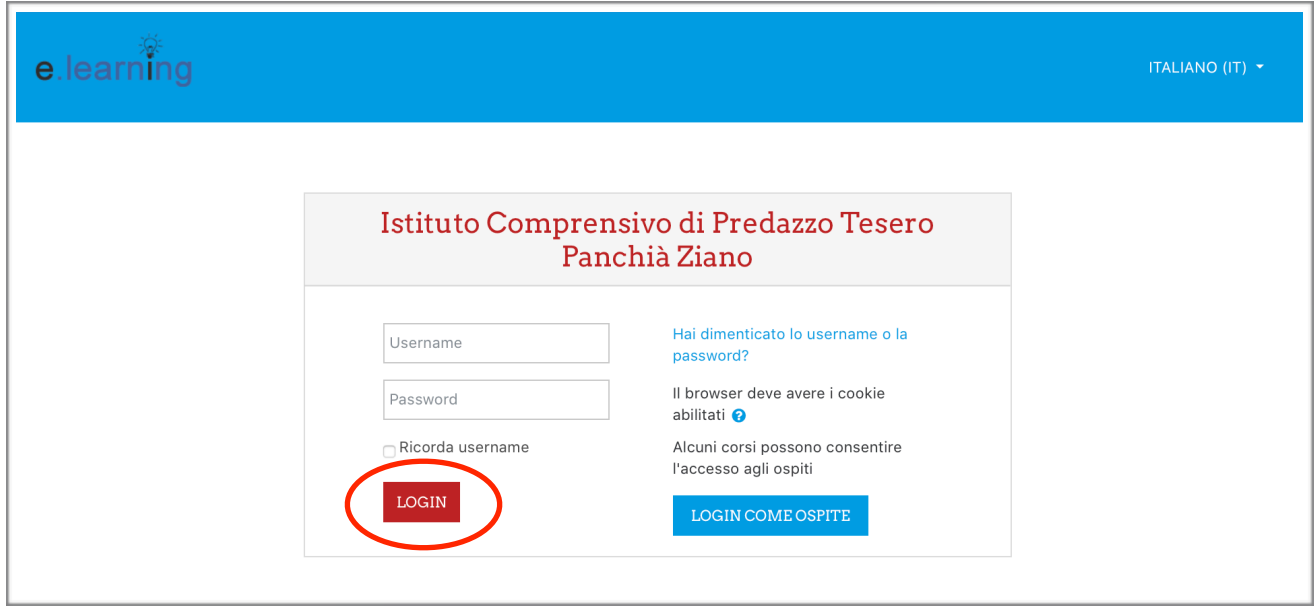

CLICCARE SUL NOME DEL PROPRIO CORSO, NELLA COLONNA A SINISTRA

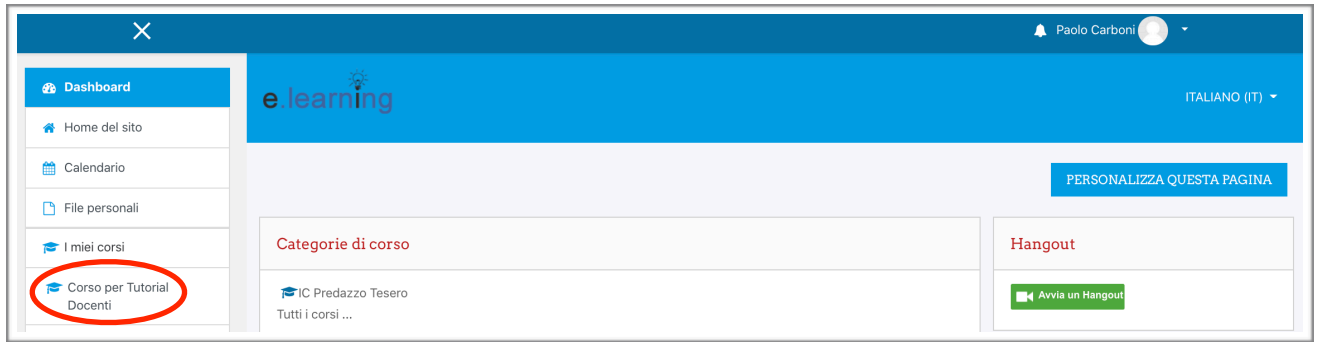

\_\_\_\_\_\_\_\_\_\_\_\_\_\_\_\_\_\_\_\_\_\_\_\_\_\_\_\_\_\_\_\_\_\_\_\_\_\_\_\_\_\_\_\_\_\_\_\_\_\_\_\_\_\_\_\_\_\_\_\_\_\_\_\_\_\_\_\_\_\_\_\_\_\_\_\_\_\_\_\_\_\_\_\_\_\_

SI È ENTRATI NEL PROPRIO CORSO.

#### **AGGIUNGERE ARGOMENTI**

Gli argomenti sono i capitoli in cui dividiamo la nostra pagina.

Facciamo un esempio: voglio dividere la pagina del mio corso in due sottoargomenti: ITALIANO e MATEMATICA.

All'interno di questi due sottoargomenti pubblicherò ciò che voglio condividere.

Ecco come creare questi due sottoargomenti :

Clicco sulla rotellina in alto, a destra del titolo del corso e poi clicco su **ATTIVA MODIFICA**

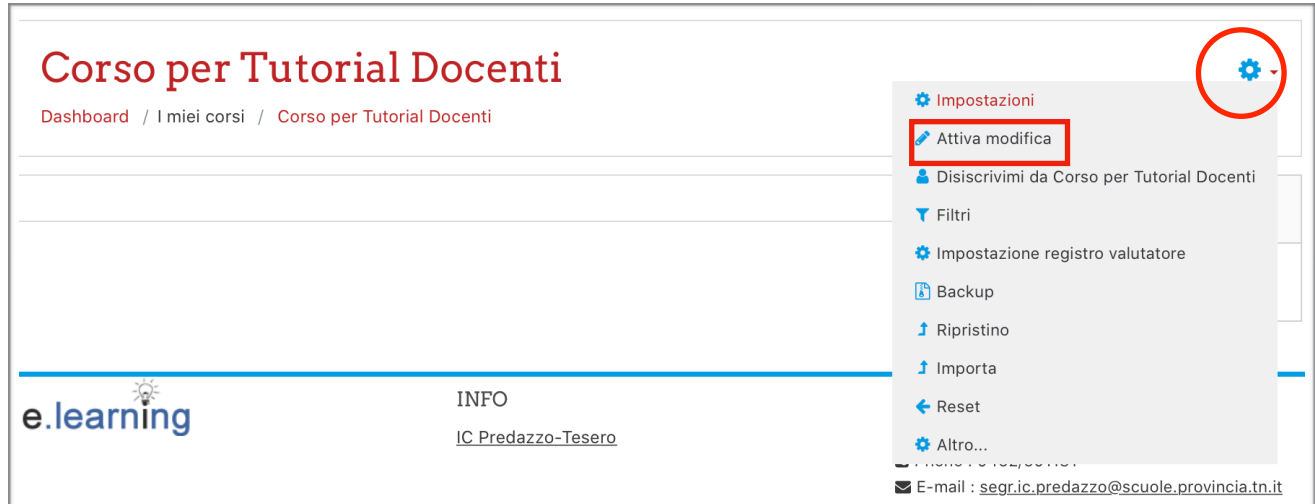

Clicco su **AGGIUNGI ARGOMENTO.**

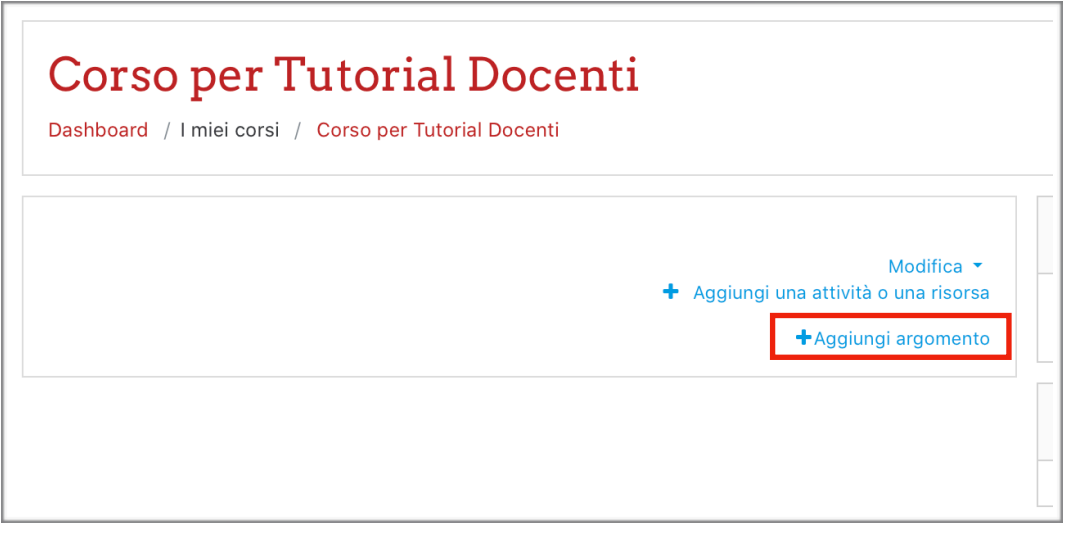

Decido quanti argomenti inserire all'interno della mia pagina Moodle muovendo la freccina a destra del numero in alto o in basso (in questo caso due sezioni ma posso sempre aggiungerne anche dopo) e clicco su **AGGIUNGI ARGOMENTO**

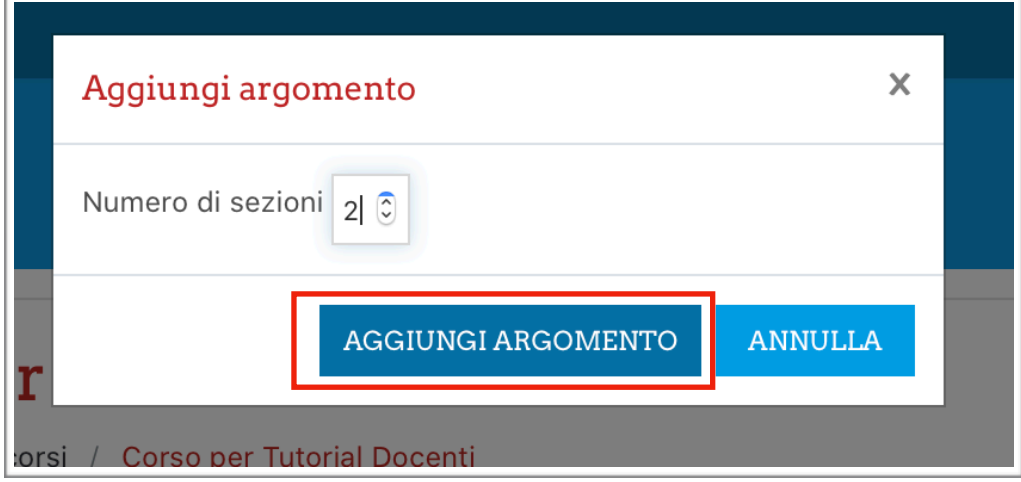

La mia pagina è stata suddivisa in due sezioni. Ora devo modificare il nome delle due sezioni. Clicco sulla matitina a destra di ARGOMENTO 1. Cambio nome all'argomento e sulla tastiera premo **INVIO**.

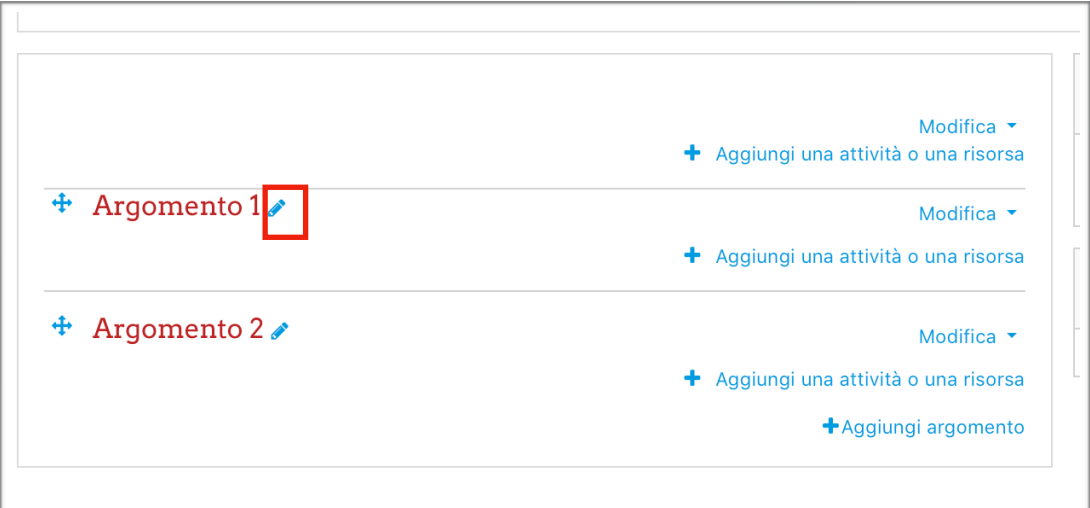

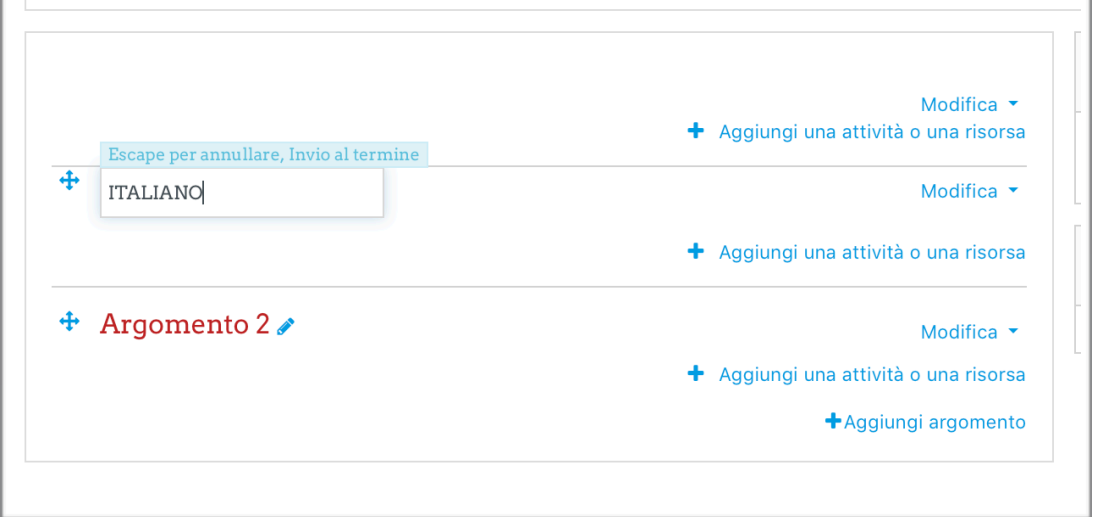

Quando ho finito di cambiare i nomi agli argomenti torno alla rotellina in alto a destra.

**\_\_\_\_\_\_\_\_\_\_\_\_\_\_\_\_\_\_\_\_\_\_\_\_\_\_\_\_\_\_\_\_\_\_\_\_\_\_\_\_\_\_\_\_\_\_\_\_\_\_\_\_\_\_\_\_\_\_\_\_\_\_\_\_\_\_\_\_\_\_\_\_\_\_\_\_\_\_\_\_\_\_\_\_\_\_\_** 

Clicco sulla rotellina e poi clicco su **TERMINA MODIFICA.**

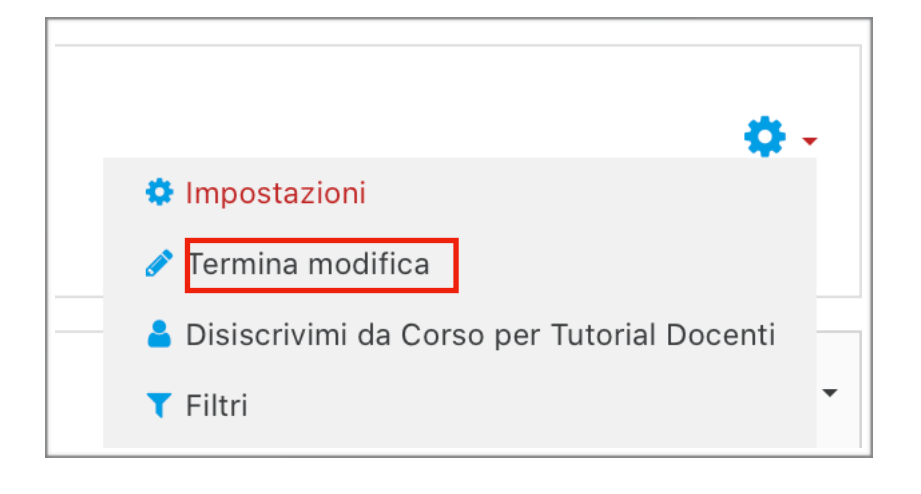

## **PUBBLICARE SULLA PAGINA DEL MIO CORSO TESTI O IMMAGINI**

Voglio pubblicare un testo sulla pagina principale del mio corso nella sezione ITALIANO.

Clicco sulla rotellina a destra del titolo, poi clicco su **ATTIVA MODIFICA.**

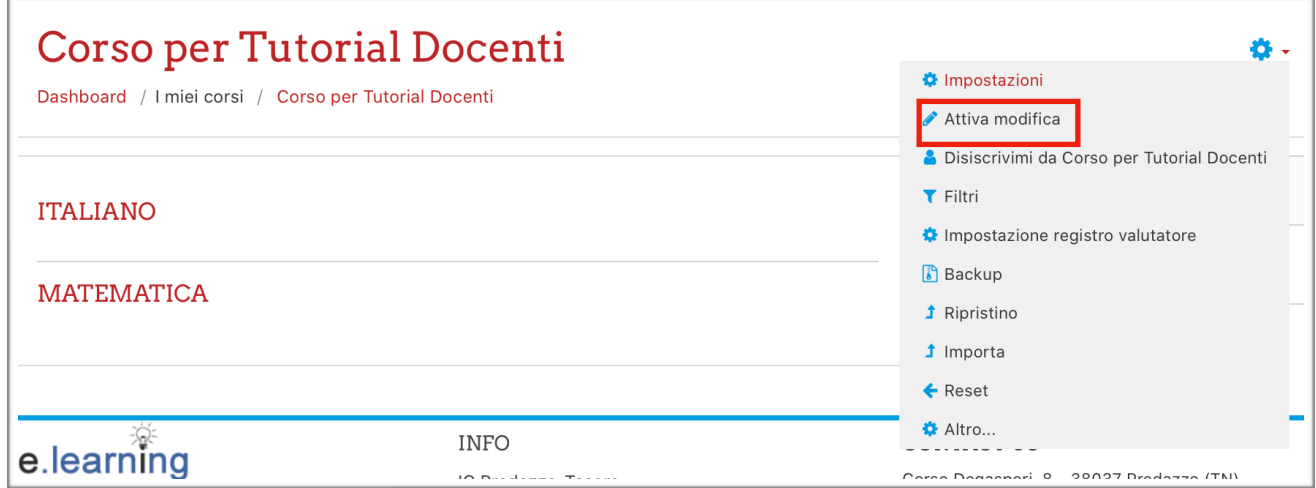

A destra della sezione ITALIANO clicco su **AGGIUNGI UNA ATTIVITÀ O UNA RISORSA.**

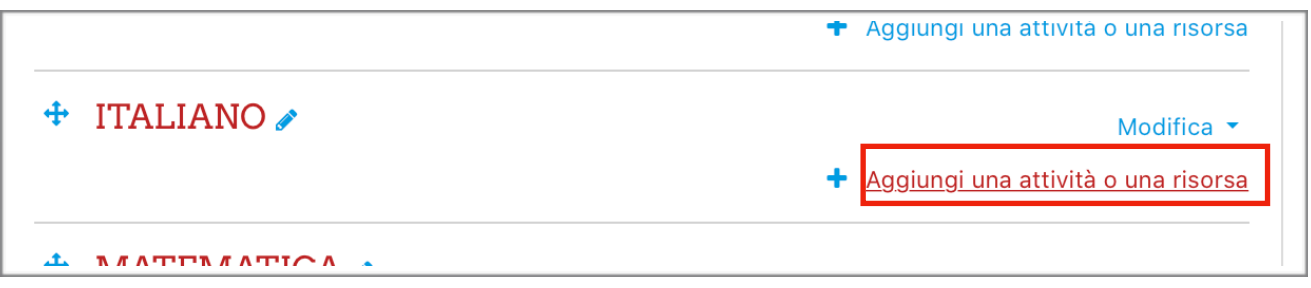

Scorro la finestra che si apre fino in basso.

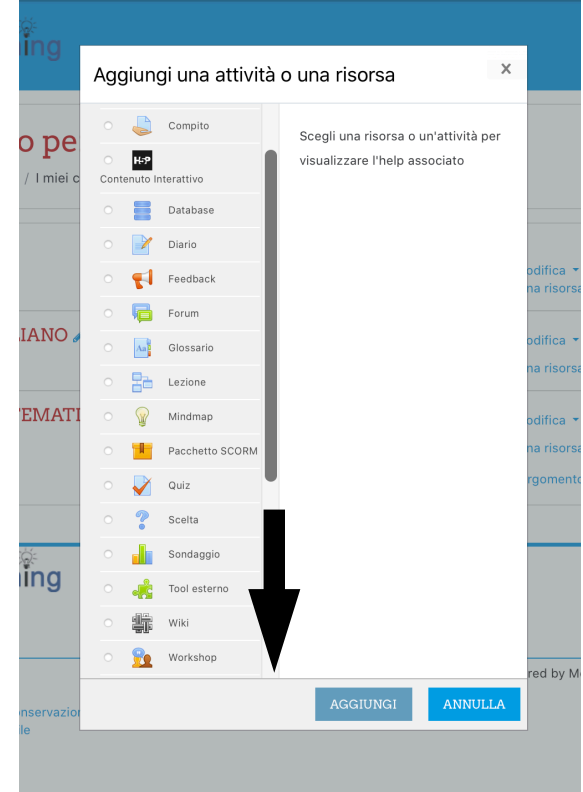

#### Seleziono **ETICHETTA** e clicco su **AGGIUNGI**.

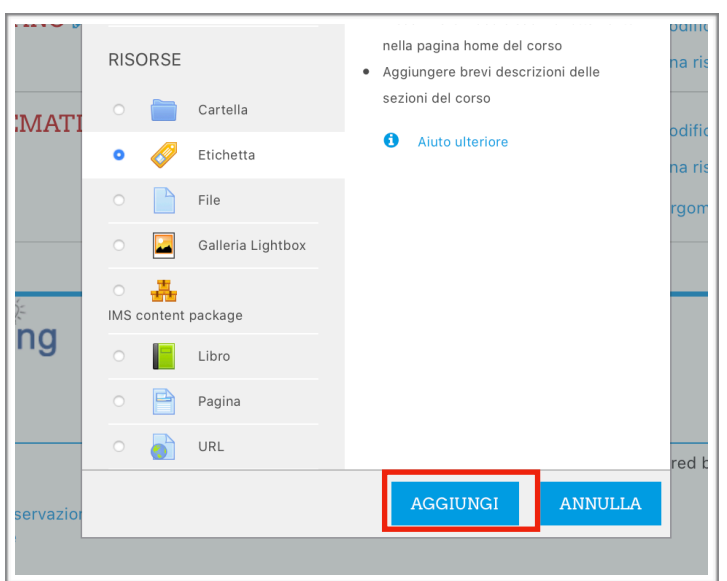

Scrivo il testo (usando le diverse funzioni di testo per modificarlo) che voglio appaia sulla pagina del corso.

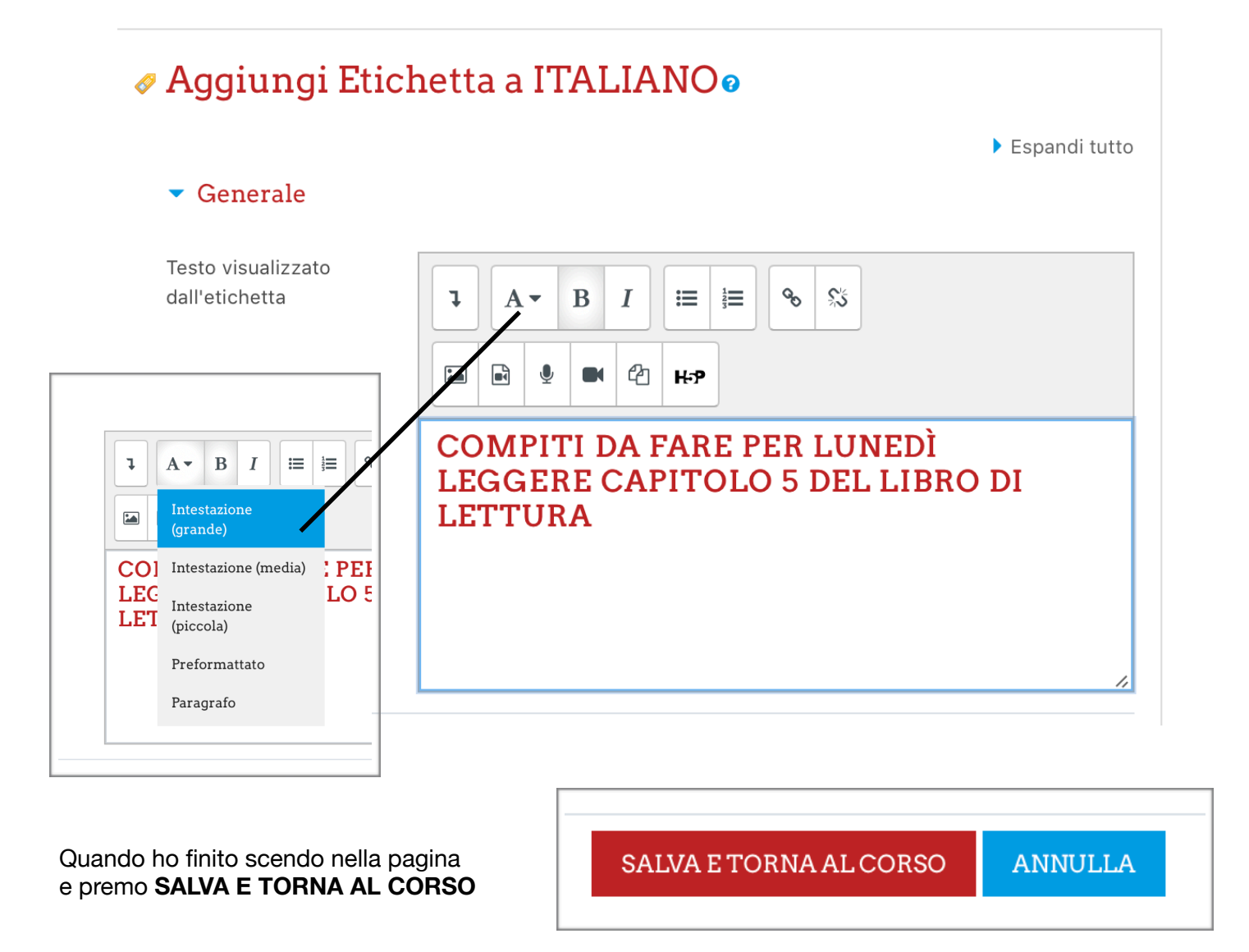

# **PUBBLICARE UN FILE SULLA PAGINA DEL CORSO**

Voglio pubblicare un file (immagine,pdf,…) del mio corso.

Clicco sulla rotellina a destra del titolo, poi clicco su **ATTIVA MODIFICA.**

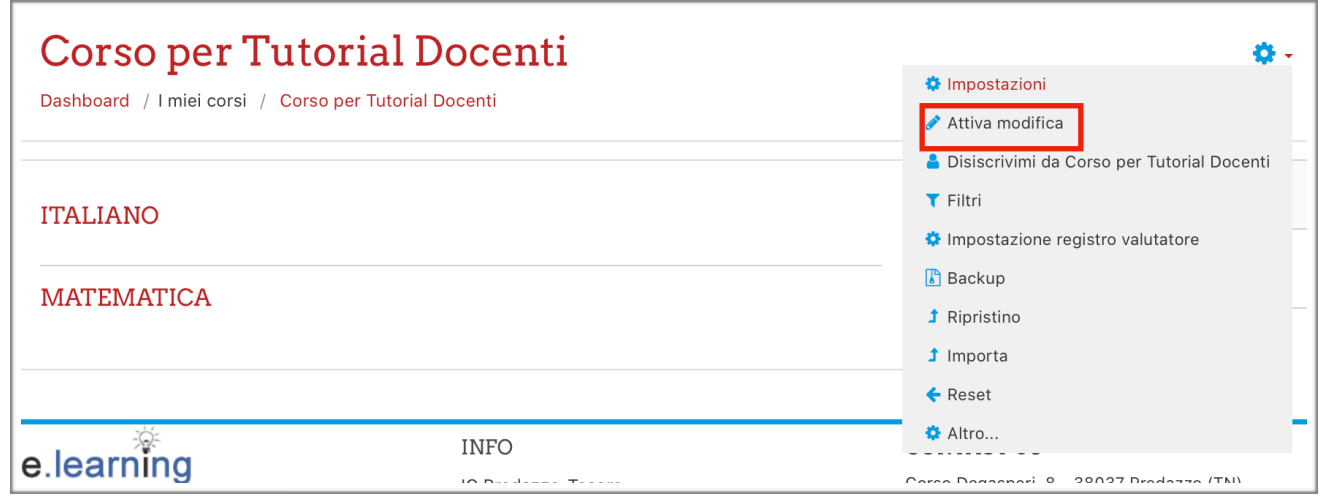

A destra della sezione ITALIANO clicco su **AGGIUNGI UNA ATTIVITÀ O UNA RISORSA.**

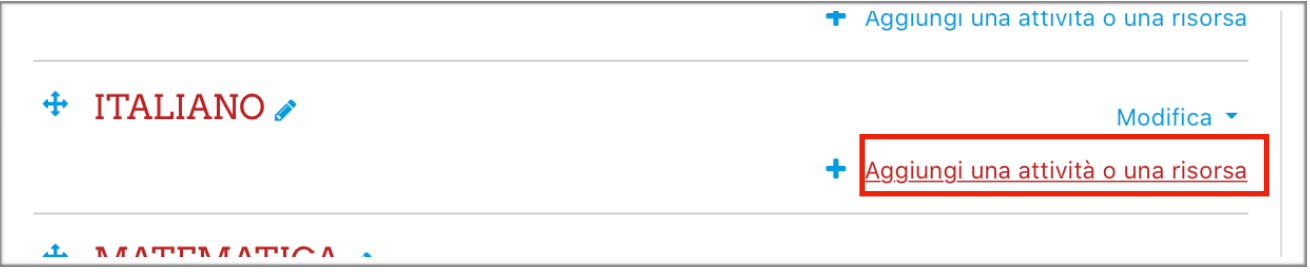

Scorro la finestra che si apre verso il basso.

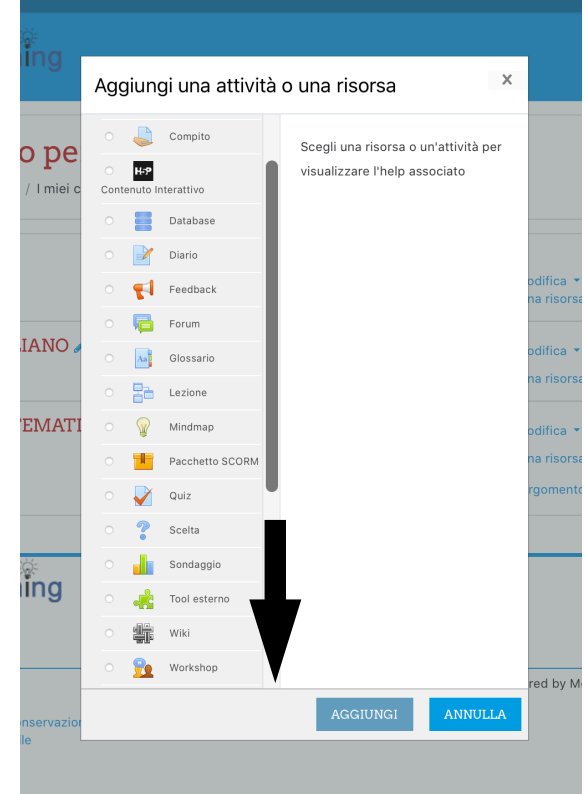

#### Seleziono **FILE** e clicco su **AGGIUNGI**

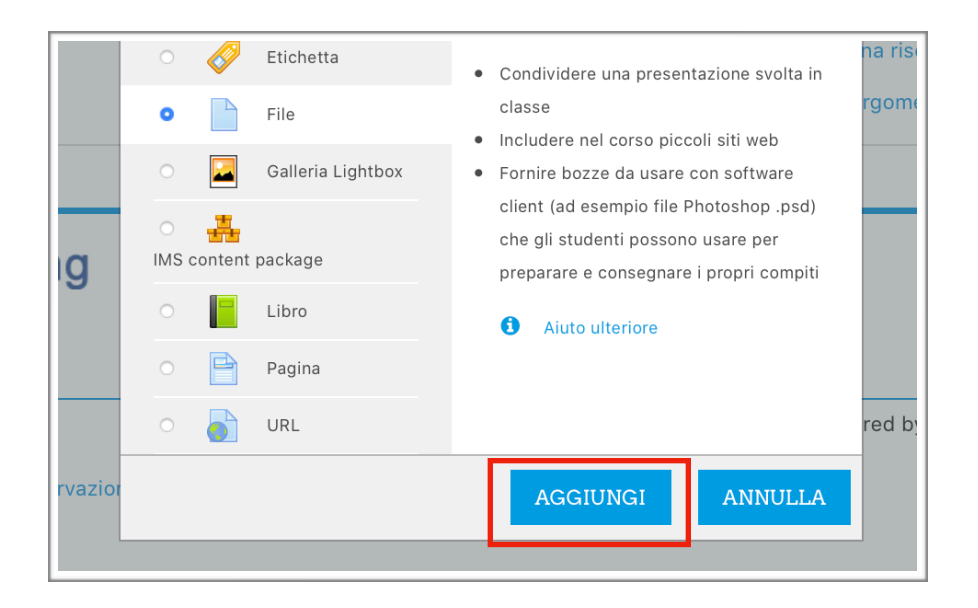

Scrivo il titolo del file che caricherò sulla mia pagina. Poi trascino il file che voglio caricare sopra la freccia azzurra.

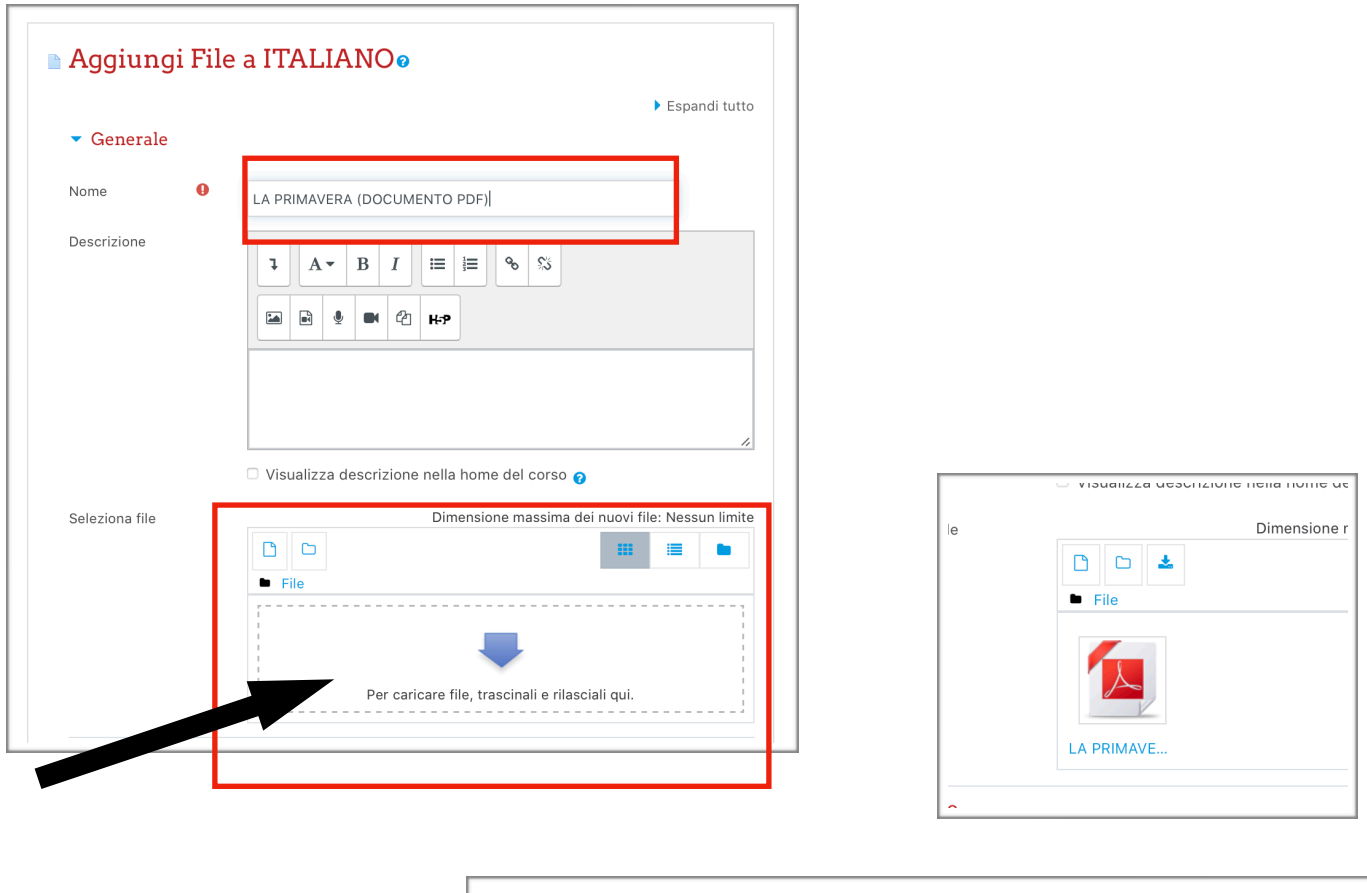

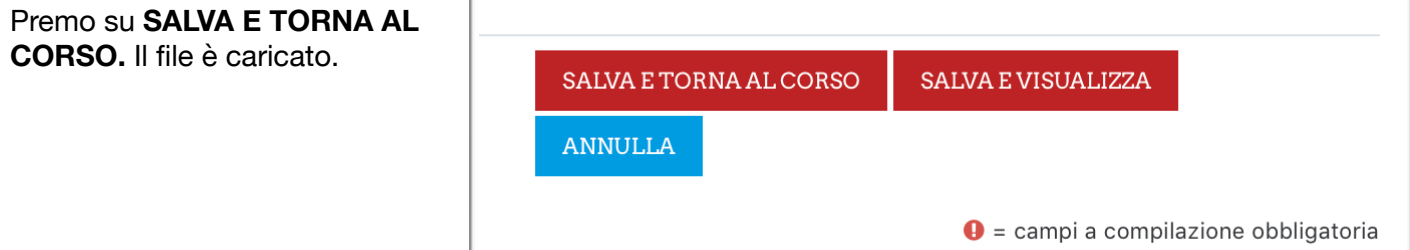